# measureQuick Guide:

This Quick Start Guide provides the basics to begin using measureQuick. This guide includes Start a project, Test Options, Save and Exit and the Start Screen. Looking for more, www.measureQuick.com

#### **Start a Cooling Project**

There are 3 methods to start a project.

1- Dispatch a Project from:

ServiceTitan, HouseCall Pro or mQ Virtuoso

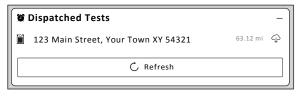

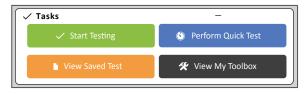

3- Select pin from the Equipment map

Requires: Having previously tested existing equipment with mQ and being at the location.

Tap pin Tap Start Test
Select A/C or Heat Pump Service

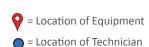

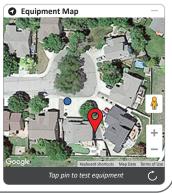

#### **Select a Cooling Test Type**

**Cooling Tests** 

**Option A – New Installation / Retrocommissioning.** System has never been serviced with mQ.

Option A

A/C or Heat Pump Installation / Retrocommissioning
System has never been serviced by mQ

**Option B** 

A/C or Heat Pump Service
System has previously been serviced with mQ

Non-Invasive A/C or Heat Pump Service

Test without pressure gauges

Option B – A/C or Heat Pump Service.

System has previously been serviced with mQ

# **Projects**

This Quick Start Guide provides the basics to begin using mQ, this is 1 of 3 separate guides.

This guide is focused on starting a project, test options, and save and exiting a test.

More info at www.measureQuick.com

#### Notes

#### Common terms

**Test:** a snapshot of measurement data captured during a project to quantify performance and diagnostics. Generating a report creates a snapshot at the moment of the measurements.

**Project:** Service performed by a technician during initial startup, retrocommissioning, or general service work.

**Site:** Location of equipment where Tests are performed for specific Projects.

**Equipment:** Package or Split HVAC equipment located on a Site where specific Projects are assigned or performed resulting in Tests and tests results.

Download updated guide here- https://bit.ly/mqstartjob

## measureQuick Guide:

# Projects

Notes

#### **Test Options**

Create New Site will generate a new Site and start with new equipment. Test Type: A/C System Test Cancel Create New Site

**Create a New Test** 

If Section is BOLD, mQ knows there is Equipment at this site.

**Add/Select Equipment** 

Add/Select Equipment will open option to select existing equipment at this Site.

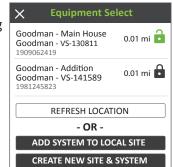

**Premier Features** 

Site is Unlocked

Site is Locked

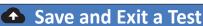

Save at top left corner

×

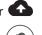

Save and Exit are at the top and bottom of the Workflow section.

Exit & Delete = results not updated & not saved. Test results are not deleted from the cloud.

Exit & Save to Device = no Internet, the results are stored on the device

Exit & Save to Cloud = data is stored on mQ Cloud and on the device.

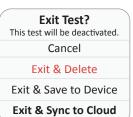

Gauges Stream

#### **Start Screen**

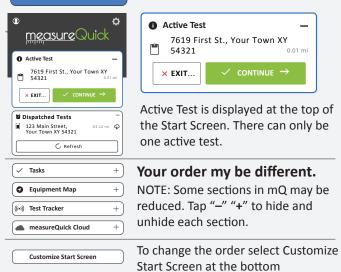

Download updated guide here- https://bit.ly/mqstartjob

Projects pg. 2 of 2

v1.3

# measureQuick Guide Visual Assesment

#### **Indoor Visual Inspection**

- 1- Inspect Equipment
- 2- Document Issues
- 3- Deploy Probes

#### **Equipment condition/issues photos**

- Thermostat/Control System
- Air distribution system/ducting
- Condensate disposal system
- Indoor equipment
  - Blower assembly
  - Indoor Coil
  - Wiring

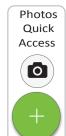

#### Probe Placement This Quick Start Guide provides the basics to begin using mQ, this is 1 of 3 separate guides. This guide is focused on visual

how to Zero the manometers. More info at www.measureQuick.com

inspection, deploying probes and

Notes

ndoor Probes

#### **Deploy Indoor Probes**

Return air at closest grill

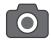

2 Supply air at closest grill

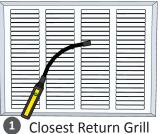

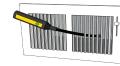

2 Supply air probe must be inside the register

**Zero** Static Pressure Probes **Before** Placing Probes In the Unit.

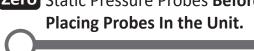

Return Ext. Static Pressure after the filter

4 Supply Ext. Static Pressure (furnace = before coil or air handler = after coil)

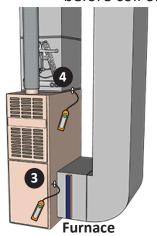

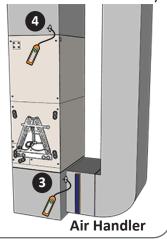

#### **Zero Manometers**

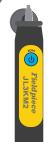

v1.3

#### Fieldpiece JL3KM2

Tap On/Off (Ф) button once and it flashes **BLUE** 

Probe is now at Zero

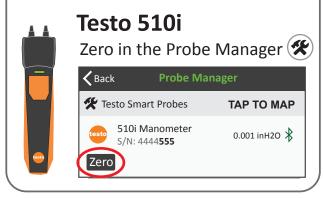

Download updated guide here- https://bit.ly/mqprobe

Probe placement pg. 1 of 2

# measureQuick Guide Visual Assesment

# Probe Placement

#### **Outdoor Visual Inspection**

#### **Equipment photos**

- Outdoor Coil condition (condenser)
  - Drain holes
  - Clearance and level

**Electrical System** 

- Service disconnect
- Wiring and Controls

### 9 probes are REQUIRED for the Vitals Score and Report

#### Notes

#### **Deploy Outdoor Probes**

- Outdoor Air Temperature ODA Not in direct sun
  - 6 Suction Line Temperature SLT (larger line)
- Liquid Line Temperature LLT (smaller line)
- Suction Line Low Pressure LP

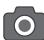

9 Liquid Line - High Pressure HP

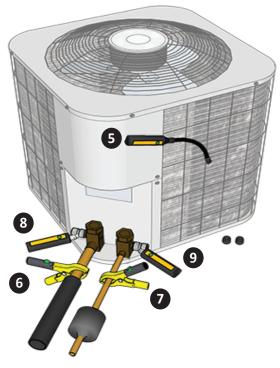

Make sure the copper is clean, use sandpaper to clean if needed

Optional- Discharge Line Temperature probe not included

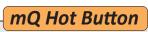

Corrective Actions (©)

Performance Calculations (\*)

Gauge Screen

mq Hot Buttton

Photos (

Toolbox / Probes 🙊 Settings -

Support (?)

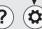

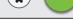

Download updated guide here- https://bit.ly/mqprobe

Probe placement pg. 2 of 2

v1.3

#### Start the System

**Important**: skipping the visual assessment can impact the system and measurements and prevent proper diagnostics

#### **Premier Features**

UNLOCK

Premier Features Locked UNLOCK

Add QBi ts to your account to unlock premier features.

Premier Features are available for 1 year

#### Profile the System REQUIRED

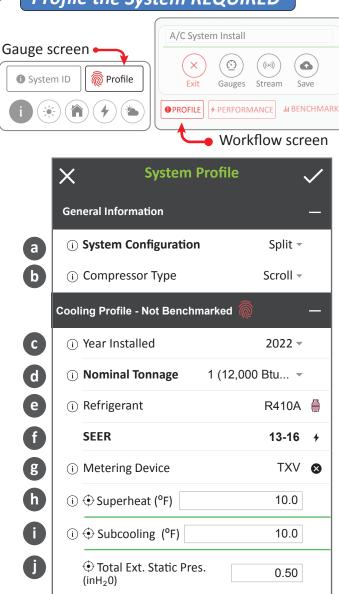

#### Wait for the System to Stabilize

i System Status → ↓ ↓ ... — Waiting for system stability...

## measureQuick Guide:

## Workflow

Premier

Features

Profile System

This Quick Start Guide provides the basics to begin using mQ, this is 1 of 3 separate guides.

This guide is focused on Premier Features, Profiling the system generate the Vitals Report and the Workflow requirements.

More info at www.measureQuick.com

#### Notes

#### **NOTE: System Profile Inputs**

**Year installed/manufactured** is critical for Vitals Scoring.

The profile has typical equipment defaults for:

- Nominal Tonnage
- Refrigerant type
- SEER
- Metering device type
- Superheat and Subcooling
- Static pressure

These settings are typical and will work for many systems but ideally should be set to the manufacturer's design criteria as found on the equipment labels or in the installation instructions.

Download updated guide here- https://bit.ly/mqworkflow

#### Once system is stable or 10 minutes has elapsed

#### **Get Vitals Score & Generate Report** Vitals Scoring 71% D- Age & Efficiency Losses Temp Split Losses Static Losses -10 Approach Losses -4 Refrigerant Charge Losses -6

Generating the Vitals Report is also the Test In

measure Quick Guide:

## Workflow

#### **Notes**

Diagnostics

Vitals Score

20

Report

#### **Review Diagnostics**

| ▲ Diagnostics                                                                                                    | Select (i) to le                          | arn about th                      | e fault               |
|----------------------------------------------------------------------------------------------------|-------------------------------------------|-----------------------------------|-----------------------|
| i Sensible capacity is below 90% 🙉 🛕                                                                                                    |                                           |                                   |                       |
| System may be ov w/ refrigerant                                                                                                    | ercharged                                 | Clear                             | <b>~</b>              |
| i Dirty condenser or condensibles                                                                                                    | r non-                                    | Clear                             | <b> ~</b>             |
| i There may be a reather the liquid line                                                                                                    | striction in                              | Clear                             | <b>~</b>              |
| Note: When diagnostics flags are prese<br>to investigate and determine if a syste<br>system faults in measureQuick does no<br>not clear faults until it is determined the<br>root cause of the problem | m fault needs to b<br>ot correct detected | e corrected. C<br>faults in the s | learing<br>system. Do |
| Black Flag: Critical problems de compressor failure if left unresc Symptoms that flag black need prevent catastrophic failure. det                                                                     | olved.<br>to be addressed as              | •                                 |                       |
| Red Flag: A combination of min potential larger system-wide is:                                                                                                    |                                           | ggregate, indi                    | cate a                |

#### **Document issues and/or corrections:**

Yellow Flag: Minor faults that a re contributing factors to major faults.

Caution Triangle: System service alert. These types of faults occur when the

system is not stable, or when a condenser is possibly still wet after cleaning.

Photo section comments\*

Green Checkered Flag: No faults detected.

- Corrective Actions\*
- Notes & Historical Data
  - \* Included in some mQ reports

#### Just-In-Time Education™

(i) These icons are located throughout the app.

*Tap it learn more on:* 

- Targets and actual measurements
- Definitions
- Faults and probable causes
- Recommended actions in order of priority

Download updated guide here- https://bit.ly/mqworkflow

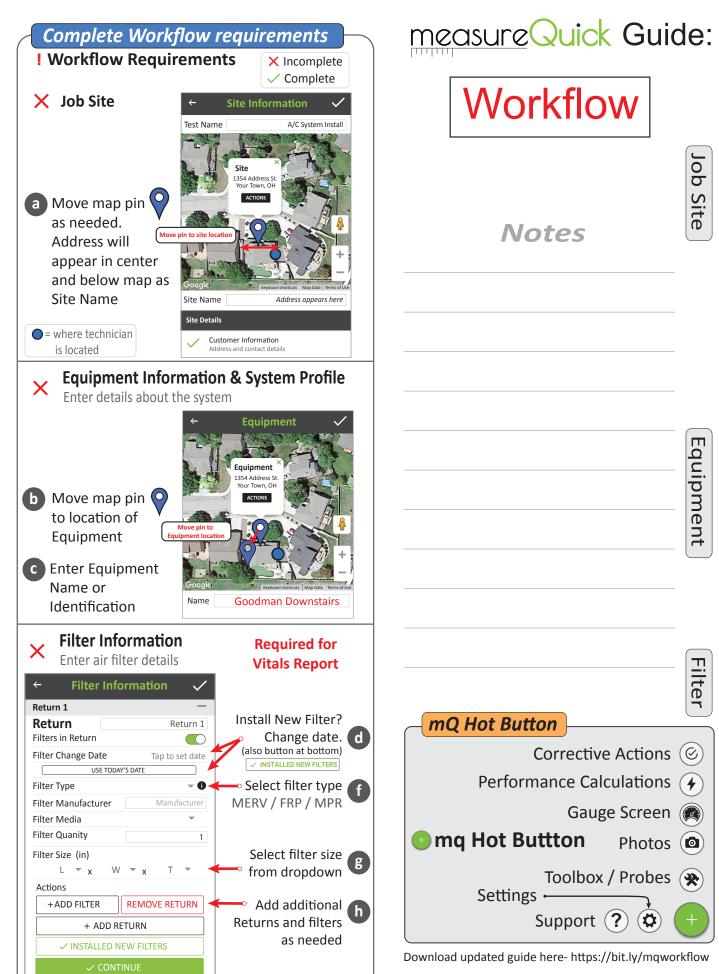

v1.3

Workflow pg. 3 of 4

## Repair, clean, adjust airflow and/or adjust refrigerant charge as needed.

- Photo section comments\*
- Corrective Actions\*
- Notes & Historical Data
  - \* Included in some mQ reports

No issues, Go To Generate Reports

#### Benchmark the System Profile **Jii** Benchmark ◆ Performance Not ready for Profile Performance Incomplete missing probes Benchmark ■ Profile Performance ւև Benchmark Profile Performance Ready for Benchmark Complete Ready **Benchmark Successful** Benchmark Benchmark Under Duress

#### **Save Test Out or Generate Report**(s)

when system has faults not corrected

🔊 Benchmark

Clear TEST IN only if a new a Vitals report is generated.

SAVE TEST OUT documents current conditions.

Select which report to generate.
Saved to the mQ Cloud or Share it

See generated reports.

Workflow Actions

CLEAR TEST IN

SAVE TEST OUT

GENERATE REPORTS

VIEW SAVED TESTS

#### Stream Live Measurements to Anyone

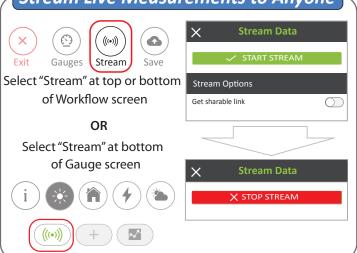

## measureQuick Guide:

## Workflow

#### Notes

Test In Test Out

Benchmarking

Streaming

#### **Technical Challenges**

- 1- Restart the mQ app
- 2- Update mQ. Go to the Start Screen, upper left corner is the User icon. Middle of screen is "Check For Updates"
- 3- Restart the device
- 4- Make sure the Operating System (OS/iOS) of the device is up-to-date
- 5- Check if device has adequate memory, 30%+ of the total should be available. Storage of excessive photos/videos can cause the device to run slowly.
- 6- Contact tech support 234-813-9178 x103

Download updated guide here- https://bit.ly/mqworkflow